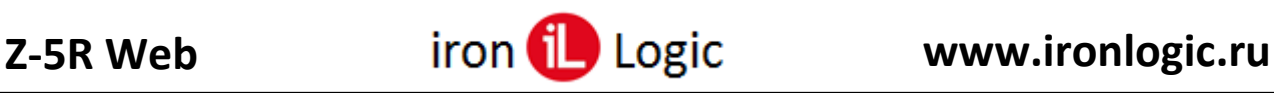

### Инструкция по прошивке контроллера Z-5R WEB через WEB-интерфейс

### **Первоначально обновляется прошивка модуля связи, затем прошивка модуля контроллера.**

# **При необходимости можно прошивать отдельно модуль связи или модуль контроллера.**

## **ПРОШИВКА МОДУЛЯ СВЯЗИ.**

- 1. Снять напряжение с Z-5R WEB.
- 2. Извлечь батарейку из гнезда в Z-5R WEB (если она установлена).
- 3. Перемычку на Z-5R WEB поставить в положении «Config»:
- 4. Подать напряжение на Z-5R WEB и ждать 45 секунд пока загорится Wi-Fi.
- 5. На ноутбуке с Wi-Fi подключиться к сети Wi-Fi контроллера. На стационарном компьютере (при подключении по Ethernet) в настройках сетевой карты (протокол TCP/IP v.4) дополнительно добавить IP-адрес: 1.1.1.2.
- 6. Открыть WEB-браузер и в строке адреса ввести IP-адрес: 1.1.1.1.
- 7. В WEB-интерфейсе Z-5R WEB открыть вкладку «Расширенные настройки». В строке «Обновление прошивки:» кликнуть по кнопке «Выберите файл» и выбрать файл прошивки Z5RWEB\_XXXX\_factory.bin. Кликнуть по кнопке «Обновить». Начнётся процесс прошивки.
- 8. После запуска прошивки:
	- В течение 10-ти секунд часто мигает Wi-Fi;
	- Затем в течение 50-ти секунд 26 раз мигают светодиоды «Ethernet», «Wi-Fi», «USB»;
	- Светодиод «Conn» горит постоянно, иногда мигает «Oper»;
	- На 26-й раз светодиоды «Ethernet», «Wi-Fi», «USB» загораются на 10 секунд;
	- Затем все гаснет и загорается светодиод «Conn», через 45 секунд загорается светодиод «Wi-Fi».
	- Прошивка завершена успешно.
- 9. На ноутбуке с Wi-Fi подключиться к сети Wi-Fi контроллера. На стационарном компьютере (при подключении по Ethernet) в настройках сетевой карты (протокол TCP/IP v.4) дополнительно добавить IP-адрес: 1.1.1.2.
- 10.Открыть WEB-браузер и в строке адреса ввести IP-адрес: 1.1.1.1.
- 11.В WEB-интерфейсе Z-5R WEB настроить режимы работы модуля связи и контроллера.
- 12.Снять напряжение с Z-5R WEB, поставить перемычку в положение «Normal».
- 13.Подать напряжение на Z-5R WEB и проверить работу контроллера.

## **ПРОШИВКА МОДУЛЯ КОНТРОЛЛЕРА.**

- 1. Снять напряжение с Z-5R WEB.
- 2. Извлечь батарейку из гнезда в Z-5R WEB (если она установлена).
- 3. Подать напряжение на Z-5R WEB.
- 4. Если перемычка на Z-5R WEB стоит в положении «Normal», открыть браузер и ввести IP-адрес контроллера (назначенный при конфигурировании). В окне авторизации ввести логин «z5rweb», пароль «AUTH\_KEY». Заводское значение AUTH\_KEY из восьми символов наклеено на корпусе контроллера и в руководстве.
- 5. Если перемычка на Z-5R WEB стоит в положении «Config»: На ноутбуке с Wi-Fi подключиться к сети Wi-Fi контроллера. На стационарном компьютере (при подключении по Ethernet) в настройках сетевой карты (протокол TCP/IP v.4) дополнительно добавить IP-адрес: 1.1.1.2. Открыть WEB-браузер и в строке адреса ввести IP-адрес: 1.1.1.1.
- 6. В WEB-интерфейсе Z-5R WEB открыть вкладку «Расширенные настройки». В строке «Обновление прошивки:» кликнуть по кнопке «Выберите файл» и выбрать файл прошивки Z5RW(XXX)\_controller.rom. Кликнуть по кнопке «Обновить».
- 7. После запуска прошивки:
	- В течение 20-ти секунд мигают светодиоды «Status» и «Wi-Fi», одновременно пищит зуммер;
	- Светодиод «Conn» горит постоянно;
	- Затем загорается светодиод «Wi-Fi».
	- Прошивка завершена успешно.
- 8. Снять напряжение с Z-5R WEB, поставить перемычку в положение «Normal», если стояла в положении «Config».
- 9. Установить батарейку в гнездо, если контроллер уже смонтирован в СКУД.
- 10.Подать напряжение на Z-5R WEB и проверить работу контроллера.
- 11.В WEB-интерфейсе Z-5R WEB настроить режимы работы контроллера.
- 12.Расширенная программная конфигурация модуля контроллера возможна в ПО Guard Light.

**ВНИМАНИЕ: Напряжение +12 вольт с контроллера можно снимать только с отключенным от клеммы «Lock» замком. Желательно отключать ~220V от блока питания контроллера.**